# **1.1 CHARTER ALL-CARGO FLIGHT APPLICATION**

### **1.1.1 Introduction**

<span id="page-0-0"></span>

This section contains procedures for users to apply for operation of Charter All-Cargo Flights to/from Hong Kong through e-filing System. Charter Flights are defined as non-scheduled flights and the requirements for which can be found in Paragraph 4, GEN 1.2 of AIP Hong Kong. Users should ensure these requirements are complied with when submitting the application to CAD.

# **1.1.2 Create Charter All-Cargo Flight Application**

1.1.2.1 From the Main menu, click *Application*  $\rightarrow$  click *Charter Flight*  $\rightarrow$  click *All-Cargo.* The **Create All-Cargo Passenger Application** screen will be displayed.

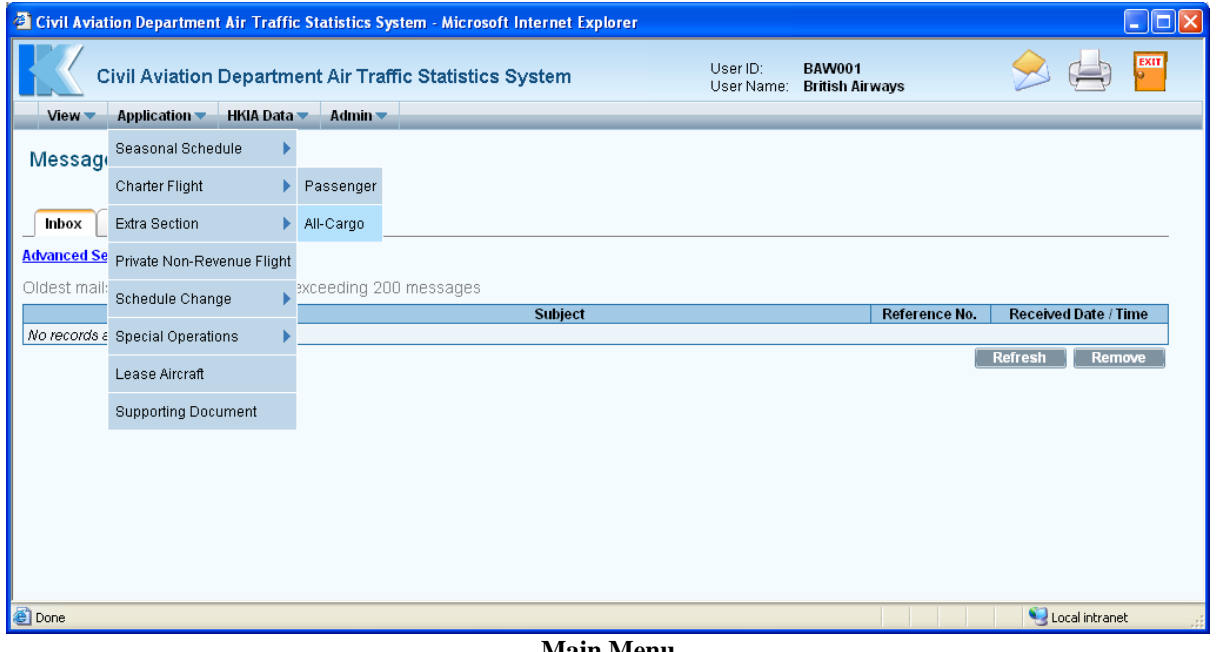

**Main Menu** 

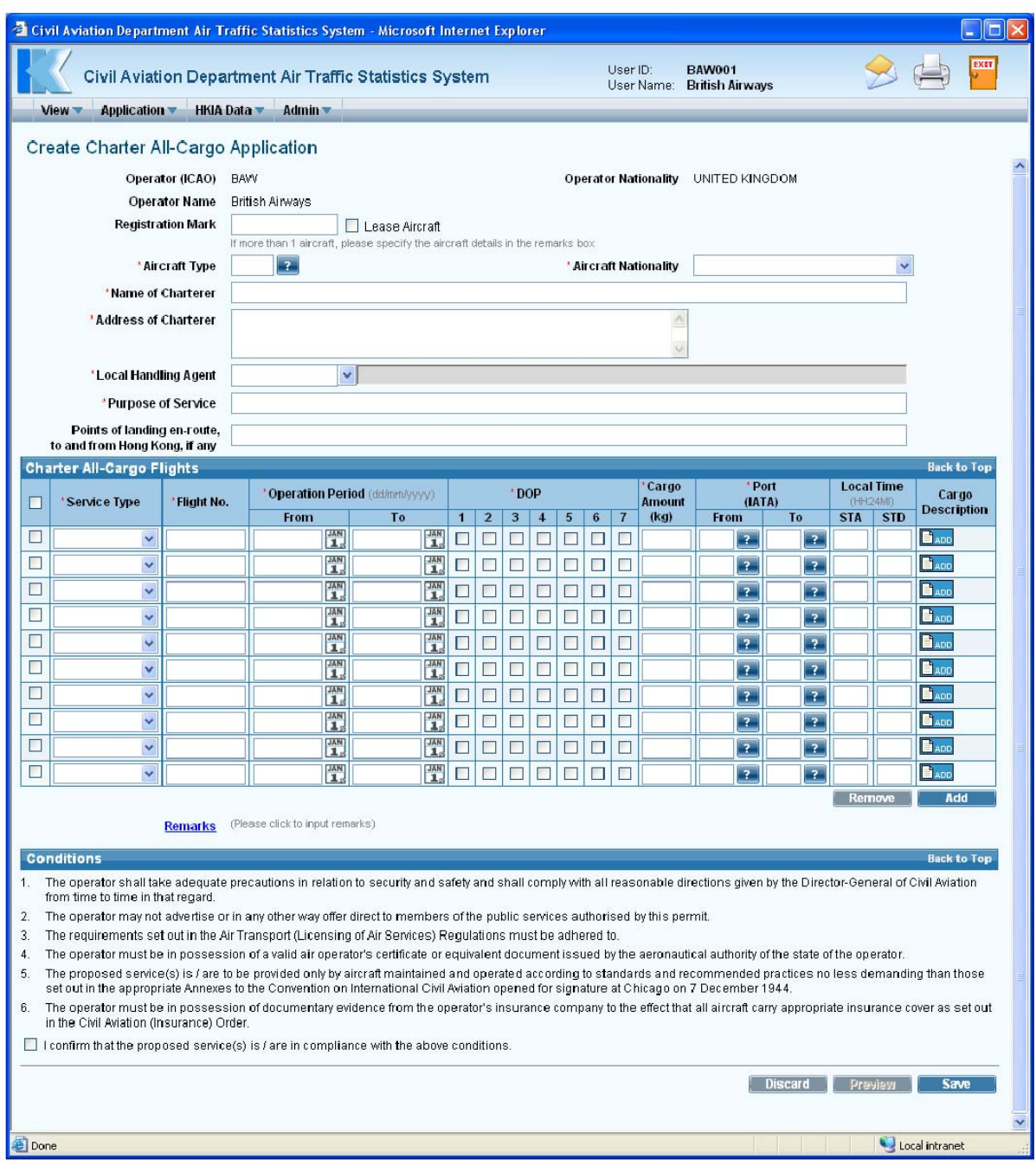

**Create Charter All-Cargo Application** 

- 1.1.2.2 Fill in the Charter All-Cargo Flight Application form. Fields marked with \* are mandatory (i.e. information must be provided).
	- a. *Operator (ICAO*) –For registered operators, their Operator code is displayed automatically. Users can choose a suitable operator code from the *Operator (ICAO) pull down menu*. If the suitable code is not available from the menu, users can input the code manually in 3-letter (ICAO) code format.
	- b. *Operator Nationality* –For registered operators, their nationality is displayed automatically. Users can choose a suitable country from the *Operator Nationality pull down menu*. If the suitable country name is not available from the menu, please select "unknown" from the menu and provide information in Remarks. See section [1.1.2.7](#page-6-0).

- c. *Operator Name* –The name of the Operator will be displayed according to the selected operator code. If the operator code is not available, users can input the full name of the operator manually. The text should be limited to 100 characters. Please ensure the name should tally with the one appears on the Insurance Certificate or Air Operator's Certificate.
- d. *Registration Mark* –Enter the aircraft registration mark. The text should be limited to 10 characters.
- e. Tick the *Lease Aircraft checkbox,* lease aircraft will be used. Users may submit Lease Aircraft Operation application after submission of the charter All-Cargo application, if required.

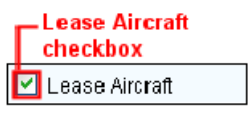

f. *Aircraft Type* – Use the *Aircraft Type search* to choose a suitable aircraft type or input the aircraft type manually in 3-letter (IATA) aircraft code format. The text should be limited to 4 characters.

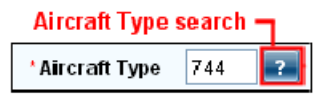

Click *Aircraft Type search*, the **List of Aircraft Types** screen will be displayed. Select the suitable aircraft type from the list.

| <b>The Civil Aviation Department Air Traffic Statistics System -- Web Page Dialog</b>                                                                           |                      |                       | - 10                                                |  |  |  |  |  |  |  |
|----------------------------------------------------------------------------------------------------|----------------------|-----------------------|-----------------------------------------------------|--|--|--|--|--|--|--|
| List of Aircraft Types<br>(Search tips: Case insensitive, "%" wildcard character)<br><b>English Description</b><br>Aircraft Type (IATA)<br>Aircraft Type (ICAO) |                      |                       |                                                     |  |  |  |  |  |  |  |
| <b>Search Result</b>                                                                                                    |                      |                       | <b>Search</b><br><b>Reset</b><br><b>Back to Top</b> |  |  |  |  |  |  |  |
| Aircraft Type (IATA) ∆                                                                                                    | Aircraft Type (ICAO) | <b>Aircraft Group</b> | <b>English Description</b>                          |  |  |  |  |  |  |  |
| 100                                                                                                    | F100                 | 100                   | FOKKER 100                                          |  |  |  |  |  |  |  |
| 141                                                                                                    | <b>B461</b>          | 146                   | British Aerospace 146-100 Passenger                 |  |  |  |  |  |  |  |
| 143                                                                                                    | <b>B463</b>          | 146                   | British Aerospace 146-300 Passenger                 |  |  |  |  |  |  |  |
| 146                                                                                                    | <b>B461</b>          | 146                   | British Aerospace 146 Passenger                     |  |  |  |  |  |  |  |
| <b>14F</b>                                                                                                    | <b>B462</b>          | 14F                   | BRITISH AEROSPACE 146-200 FREIGHTER                 |  |  |  |  |  |  |  |
| 310                                                                                                    | A310                 | 310                   | AIRBUS INDUSTRIE A310 PASSENGER                     |  |  |  |  |  |  |  |
| 312                                                                                                    | A310                 | 310                   | AIRBUS INDUSTRIE A310-200 PASSENGER                 |  |  |  |  |  |  |  |
| 313                                                                                                    | A310                 | 310                   | AIRBUS INDUSTRIE A310-300 PASSENGER                 |  |  |  |  |  |  |  |
| 319                                                                                                    | A319                 | 32S                   | AIRBUS INDUSTRIE A319                               |  |  |  |  |  |  |  |
| 31F                                                                                                    | A310                 | 31F                   | Airbus Industrie A310 Freighter                     |  |  |  |  |  |  |  |
| 31X                                                                                                    | A310                 | 31F                   | Airbus Industrie A310-200 Freighter                 |  |  |  |  |  |  |  |
| 31Y                                                                                                    | A310                 | 31F                   | Airbus Industrie A310-300 Freighter                 |  |  |  |  |  |  |  |
| 320                                                                                                    | A320                 | 32S                   | AIRBUS INDUSTRIE A320                               |  |  |  |  |  |  |  |
| 321                                                                                                    | A321                 | 32S                   | AIRBUS INDUSTRIE A321                               |  |  |  |  |  |  |  |
| 330                                                                                                    | A332                 | 330                   | AIRBUS INDUSTRIE A330                               |  |  |  |  |  |  |  |
| 332                                                                                                    | A332                 | 330                   | $\ddotmark$<br>AIRBUS INDUSTRIE A330-200            |  |  |  |  |  |  |  |

**List of Aircraft Types** 

g. *Aircraft Nationality* – Click *Aircraft Nationality pull down menu* to specify the aircraft nationality, i.e. the country at which the aircraft is registered. If the suitable country name is not available from the menu, please select "unknown" from the menu and provide information in Remarks. See section [1.1.2.7.](#page-6-0)

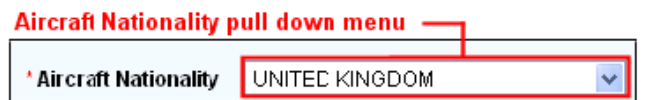

- h. *Name of Charterer*  Enter the name of the charterer. The text should be limited to 100 characters.
- i. *Address of Charterer*  Enter the address of the charterer*.* The text should be limited to 100 characters.
- j. *Local Handling Agent* –Choose a suitable local handling agent at HKIA from the *Local Handling Agent pull down menu*. The full name of the local handling agent will be displayed automatically. If the suitable code is not available from the menu, please provide information in Remarks. See section [1.1.2.7.](#page-6-0)

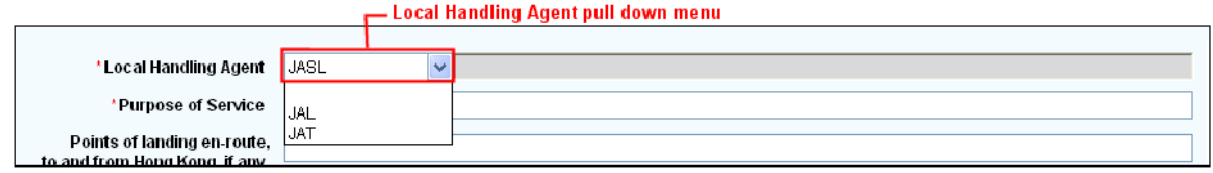

- k. *Purpose of Service* –Input the purpose of the charter All-Cargo flight in free text format (e.g. transport of electronic equipment and computers). The text should be limited to 250 characters.
- 1. *Points of landing en-route, to and from Hong Kong, if any –* Input the full routing the proposed flights including points of landing en-route to/from Hong Kong, in free text format. The text should be limited to 100 characters.

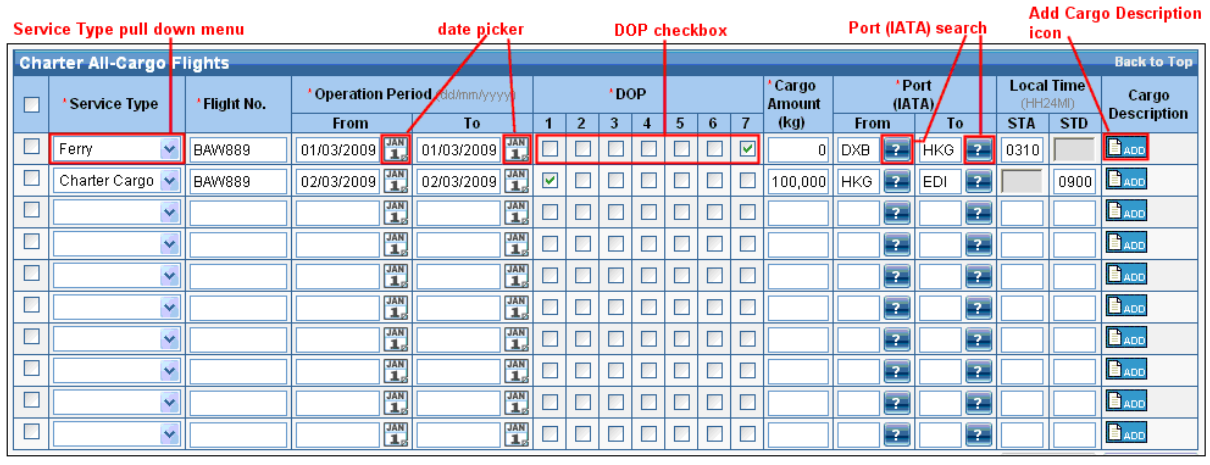

1.1.2.3 Fill in the flight schedules with the details below.

**Charter All-Cargo Flights grid** 

- a. *Service Type* –Specify the suitable service type from the *Service Type pull down menu* e.g. Ferry or Charter Cargo.
- b. *Flight No.* Input either Flight no. or Call Sign. For Flight No., the format should contain two parts - 3-letter ICAO Operator Code and 3 to 5 numerals (e.g. JAL 001). For Call Sign, it is in free format and up to 8 characters (e.g. BAW889).

- c. *Operation Period From / To* –Use *date picker* to specify the operation period of the proposed flights or input manually in dd/mm/yyyy format.
- d. *DOP* Tick the *DOP checkbox* to specify the days of operation. (1-Monday; 2- Tuesday; 3-Wednesday; 4-Thursday; 5-Friday; 6-Saturday; 7-Sunday).
- e. *Cargo Amount (kg)* Enter the cargo amount (kg) on the flight, if any. The specified value should not exceeding 6 numerals.
- f. *Port (IATA) From/To* –Enter the Points of Cargo Loading / Unloading. Click *Port (IATA) search*, the **List of Port** screen will be displayed. Select the suitable port from the list. If suitable port is not available, input the 3-letter (IATA) port code manually. In each flight, either the *Port (IATA) From* or the *Port (IATA) To* should be Hong Kong (HKG).

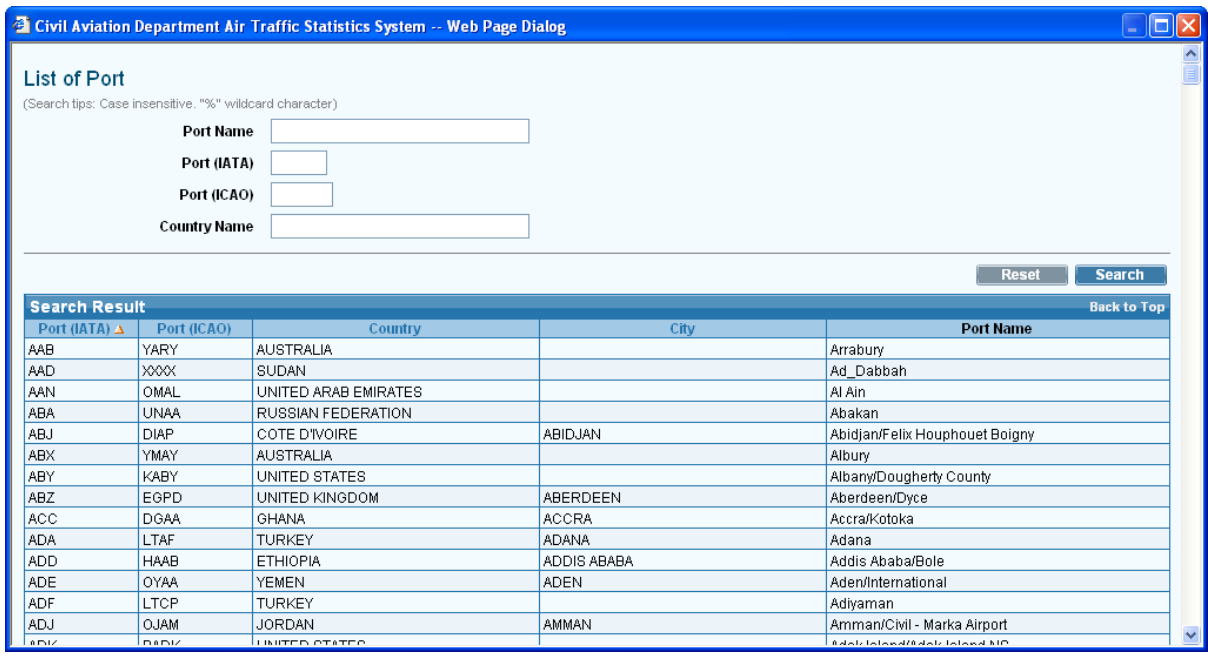

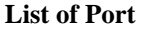

- g. *Scheduled Time of Arrival (STA)* –The scheduled time of arrival is in local time. The format is HH24MI (e.g. 1300).
- h. *Scheduled Time of Departure (STD)* –The scheduled time of departure is in local time. The format is HH24MI (e.g. 1300).

1.1.2.4 Provide information of cargo description, , click *Cargo Description icon* to open the input box. Fill in the cargo description details and click  $\Box$  Save  $\Box$ . Click  $\Box$  Discard to discard entered information.

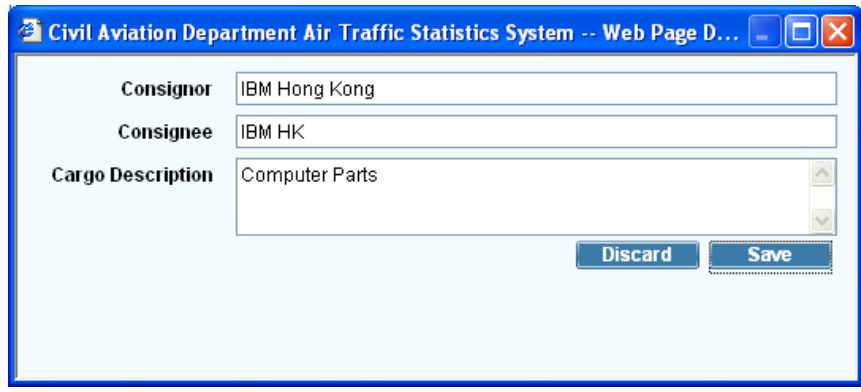

- a. *Consignor* Enter the Name of cargo consignor. The text should be limited to 100 characters.
- b. *Consignee* –Enter the Name of cargo consignee of the charter all-cargo flight. The text should be limited to 100 characters.
- c. *Cargo Description* Enter the description / nature of the cargo. The text should be limited to 100 characters.
- 1.1.2.5 To input more than 10 flight schedules, click  $\Box$  and  $\Box$  to add rows to input more flight schedules.

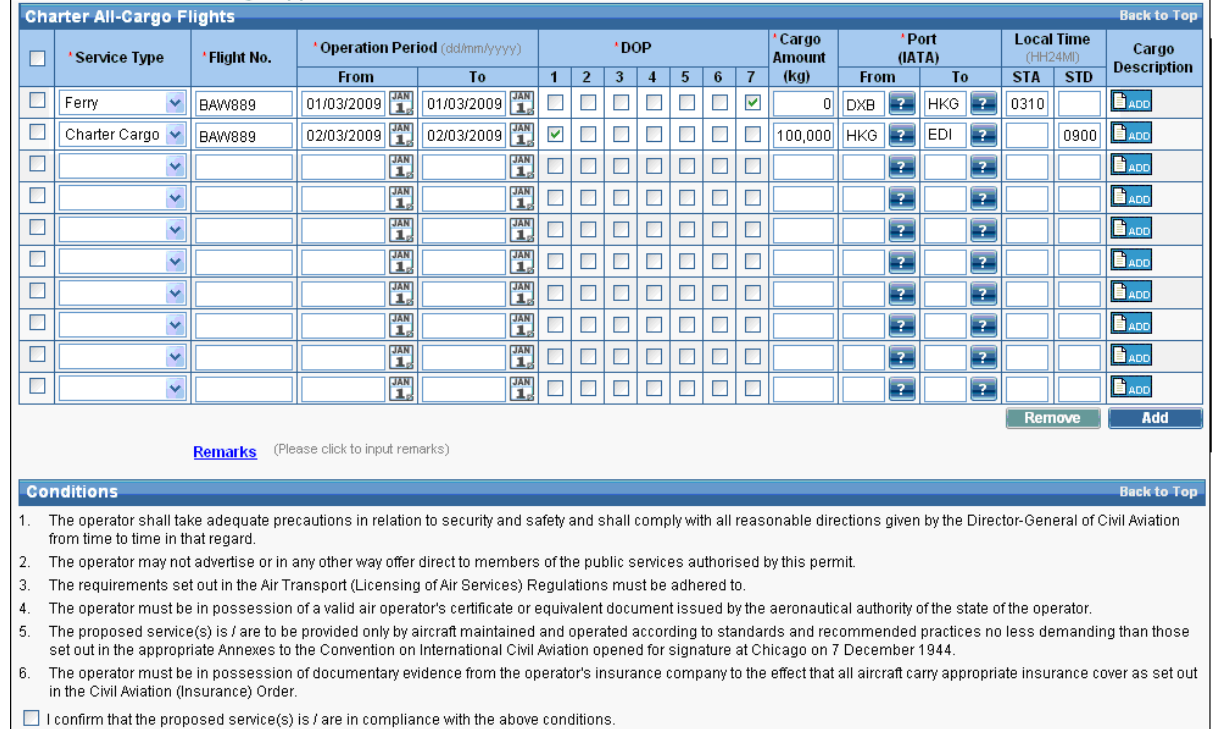

**Charter All-Cargo Flights grid** 

- 1.1.2.6 To remove some of the entered flight schedules, tick the corresponding checkbox of the flight schedules. Click **Remove** . More than one flight schedules can be deleted at one time.
- <span id="page-6-0"></span>1.1.2.7 To provide further information related to the application, click Remarks link to display the input box.

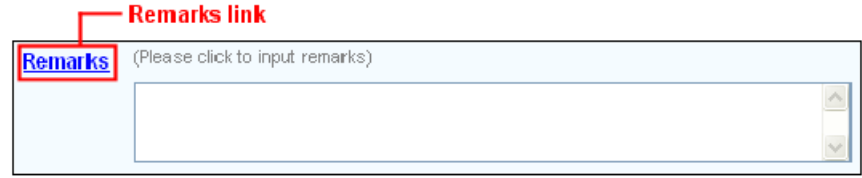

1.1.2.8 Tick the *Conditions checkbox* to confirm that the proposed service(s) is / are in compliance with the conditions.

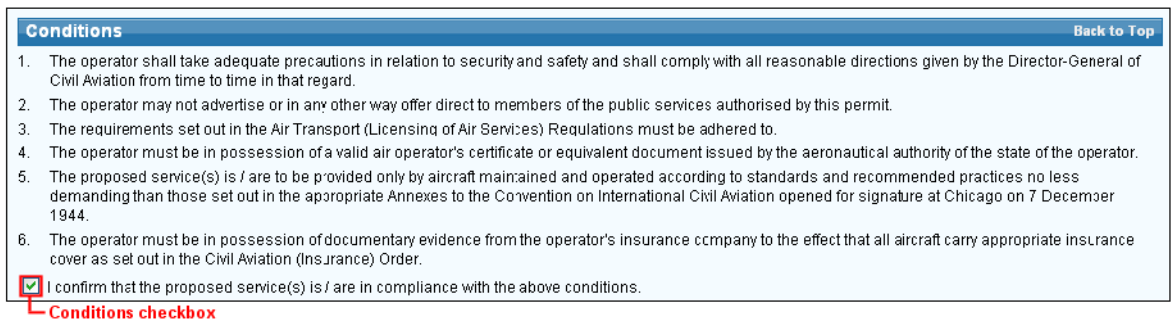

- 1.1.2.9 Review / Modify the application before submission:
	- a. To cease the application, click  $\Box$  Discard to remove the entered information and exit E-filing System.
	- b. To submit the application, click  $\Box$  Preview and continue the procedures in section [1.1.3](#page-7-0) **Preview Charter All-Cargo Flight Application and** [1.1.4.](#page-9-0) **Submit Charter All-Cargo Flight Application**
	- c. To continue the application procedures at a later time, click  $\Box$  Save  $\Box$  to save the application as a draft. A message that the application is successfully saved will be displayed.

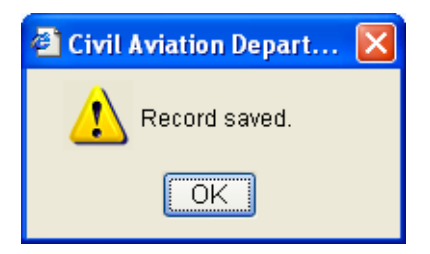

- 1.1.2.10 Click <sup>OK</sup> and exit E-filling System. Refer to section [1.1.5](#page-11-0) **Update Charter All-Cargo Application** to continue the application procedures at a later time.
- 1.1.2.11 If users have manually entered a value in the fields such as **Aircraft Type**, or **Port Code** not selected from the pull down menu  $\vee$  or search screen  $\mathbb{R}$ , the users will be prompted to input additional information through the **Input Description for New**

**Codes** screen when saving the application. If information is not available, users can click **Save b** to save the application as a draft and exit the E-filing System. Refer to section [1.1.5](#page-11-0) **Update Charter All-Cargo Application** to continue the application procedures at a later time.

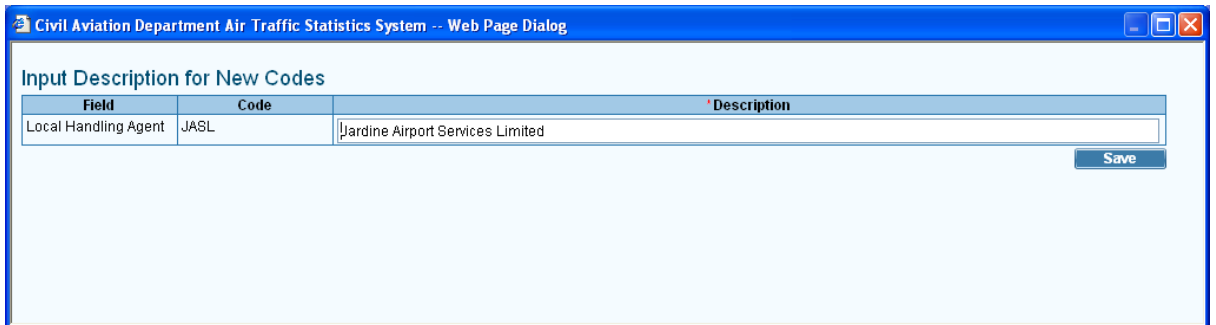

### **Description for New Codes**

# <span id="page-7-0"></span>**1.1.3 Preview Charter All-Cargo Flight Application**

1.1.3.1 Click **Preview**, **Preview Charter All-Cargo Application** screen is displayed.

- a. *Reference No.* of the application is blank as the application has not been saved or submitted yet.
- b. If users preview the application from **Update Charter All-Cargo Application** screen, *Reference No.* of the application is generated by the system when the application is saved.
- c. *Code Description* and *Remarks* are displayed with the information entered previously, if any.

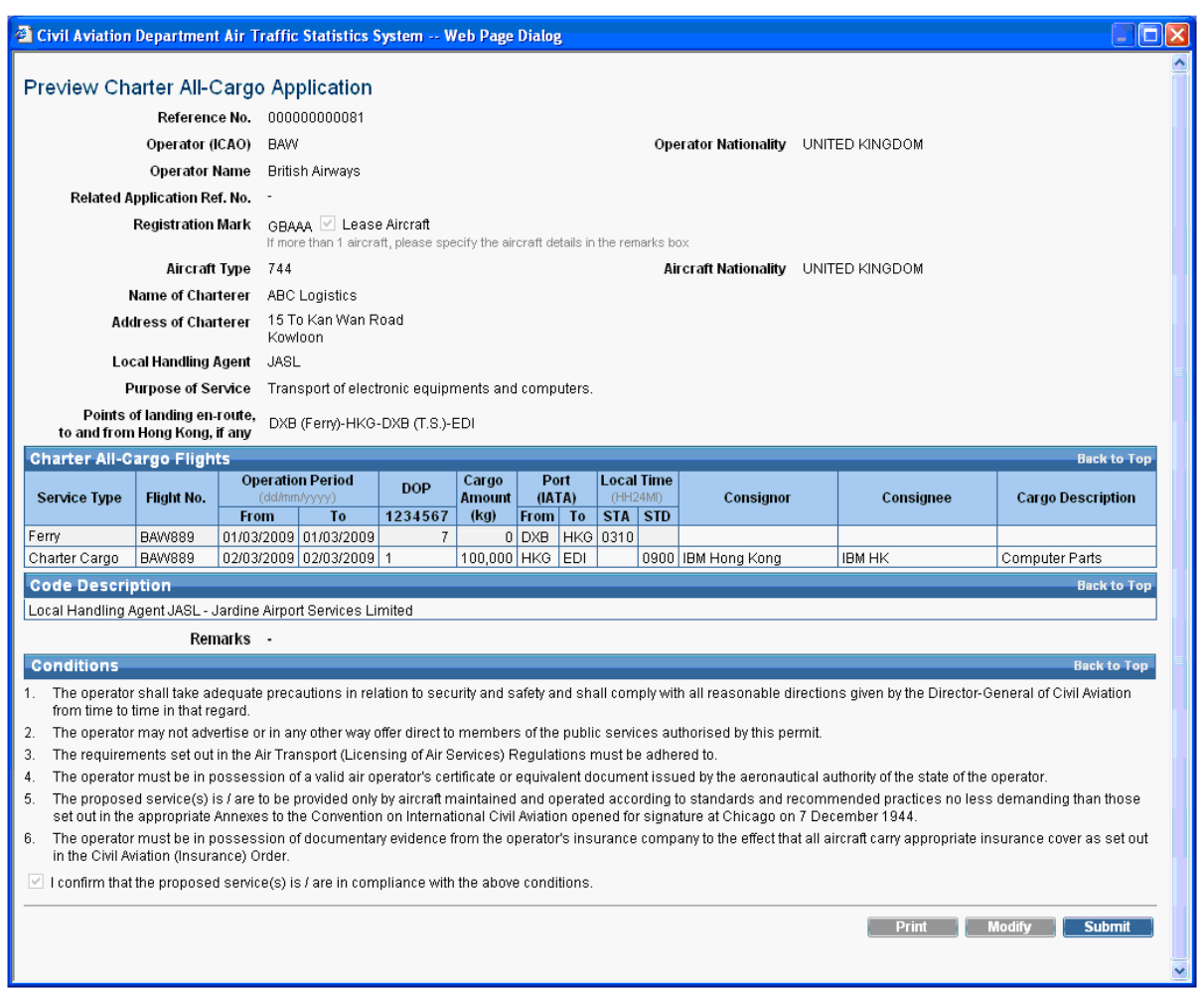

**Preview Charter All-Cargo Application** 

- 1.1.3.2 Click Modify to modify the flight details, if required. **Update Charter All-Cargo Flight Application** screen will be displayed. For details, please refer to section [1.1.5](#page-11-0).
- 1.1.3.3 If the application is ready for submission, click  $\Box$  Print  $\Box$  to print the application for own record. Set the page orientation to landscape. Click  $\sqrt{\frac{OK}{CK}}$

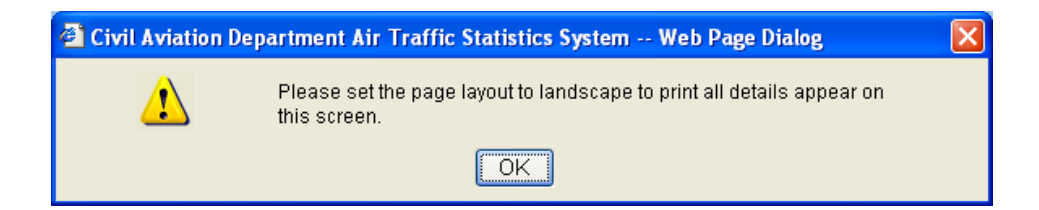

# <span id="page-9-0"></span>**1.1.4 Submit Charter All-Cargo Flight Application**

1.1.4.1 Click **Submit** to submit application.

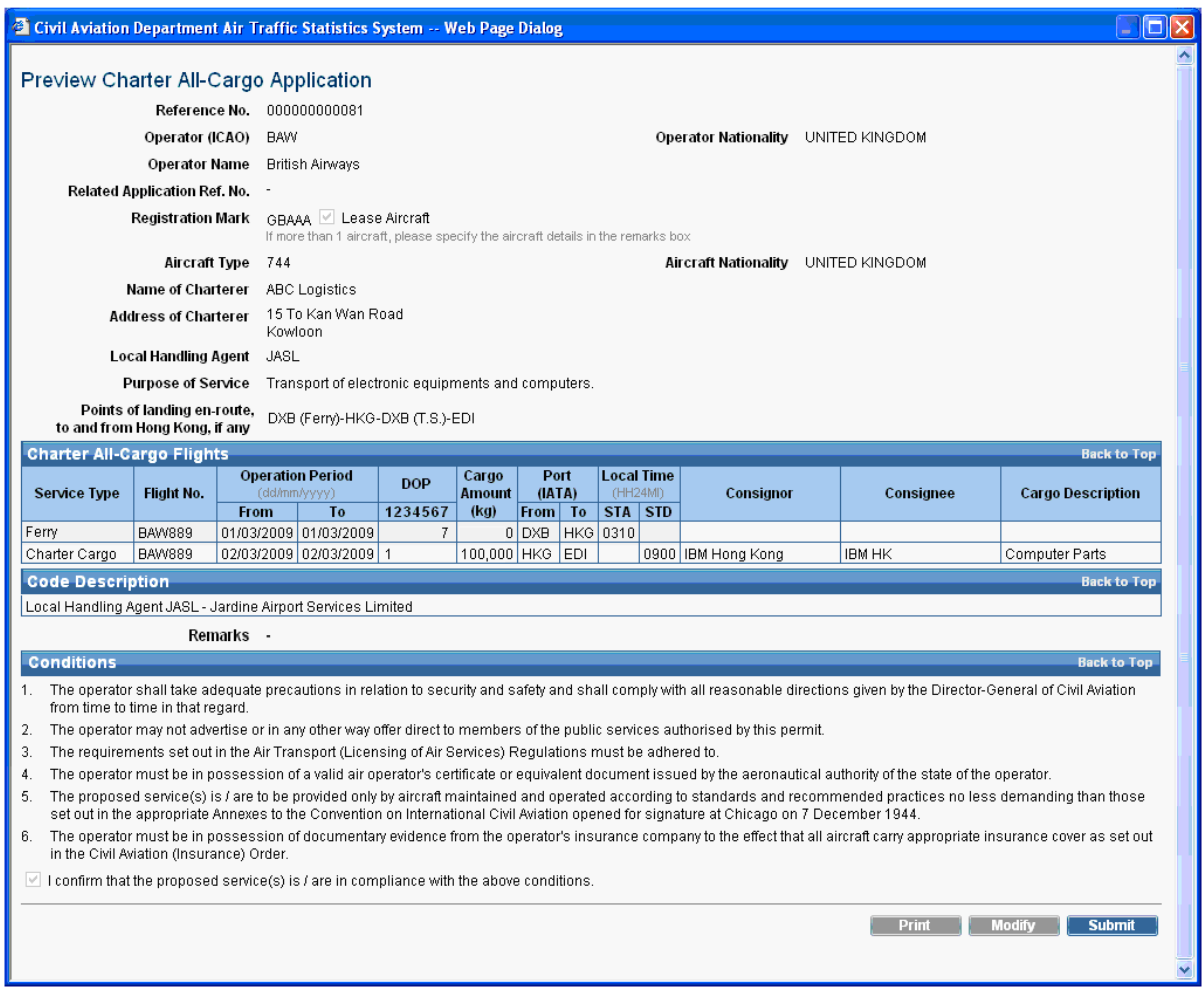

**Preview Charter All-Cargo Application** 

1.1.4.2 A message indicating that the application is submitted successfully will be displayed. Users will be prompted to submit the supporting documents if required.

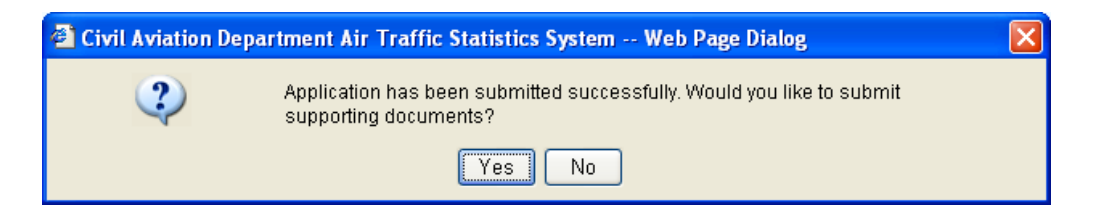

1.1.4.3 Click  $\frac{V_{\text{es}}}{V_{\text{es}}}$  to submit the following supporting documents.

- a. Aerodrome Operating Minima
- b. Air Operator Certificate
- c. Certificate of Airworthiness
- d. Certificate of Registration
- e. Insurance Certificate
- f. Justification

- g. Noise Certificate
- h. Operation Specification
- i. Pilots' Airport and Routes Qualification
- j. Reciprocal Statement
- k. TCAS11 (Version 7)
- l. Others

Please refer to section **Submit Supporting Documents** for details.

1.1.4.4 Click  $\boxed{\mathbb{N}\circ}$  if submission of supporting documents is not required.

1.1.4.5 Users will be prompted to submit lease aircraft operation application if *Lease Aircraft* 

*checkbox* has been ticked. Click  $\sqrt{\frac{Y_{\text{BS}}}{Y_{\text{BS}}}}$  to submit a lease aircraft operation application. Please refer to **Lease Aircraft Application,** for details. If submission of lease aircraft application is not required, click  $\Box$  and exit E-filing System.

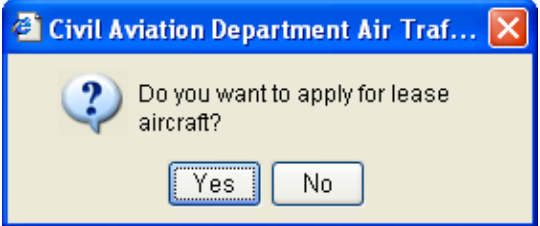

- 1.1.4.6 After the submission process, **Search Application** screen is displayed for user to view the submitted application.
- 1.1.4.7 A system generated message will be sent to the user's inbox confirming that the application has been submitted to CAD for processing. An email will be sent to the email address of the responsible person of this account to remind users to check inbox message in the E-filing System.

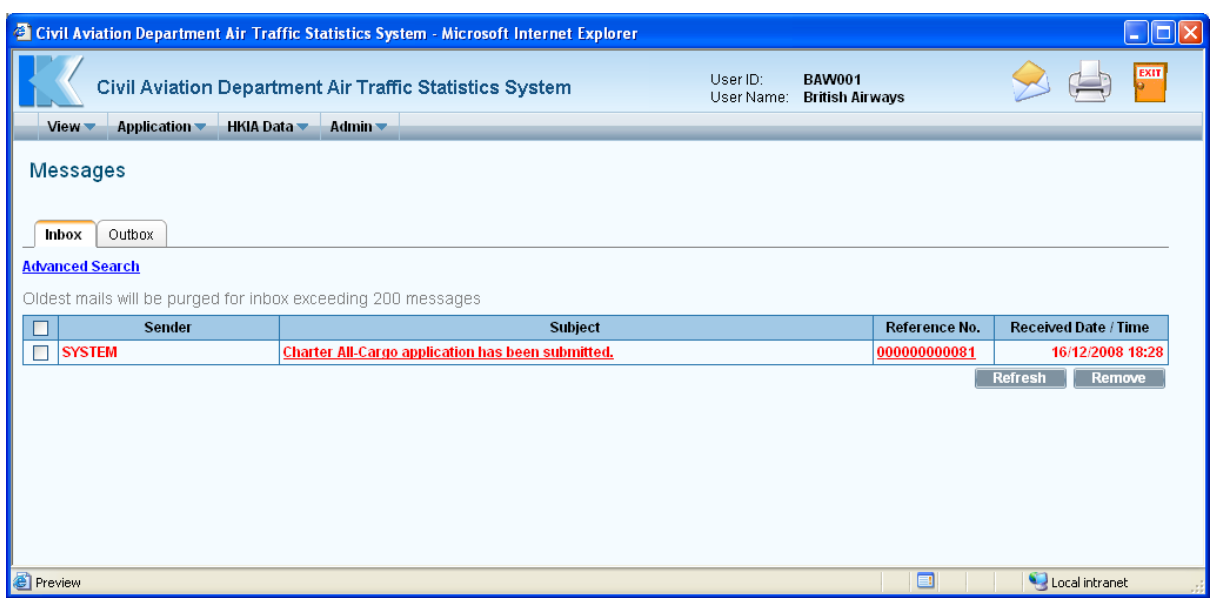

**Messages** 

# <span id="page-11-0"></span>**1.1.5 Update Charter All-Cargo Flight Application**

1.1.5.1 From the Main menu, click  $View \rightarrow$  click *Application*. The **Search Application** screen will be displayed. Users can add/modify/delete flight schedules in a previously saved draft application.

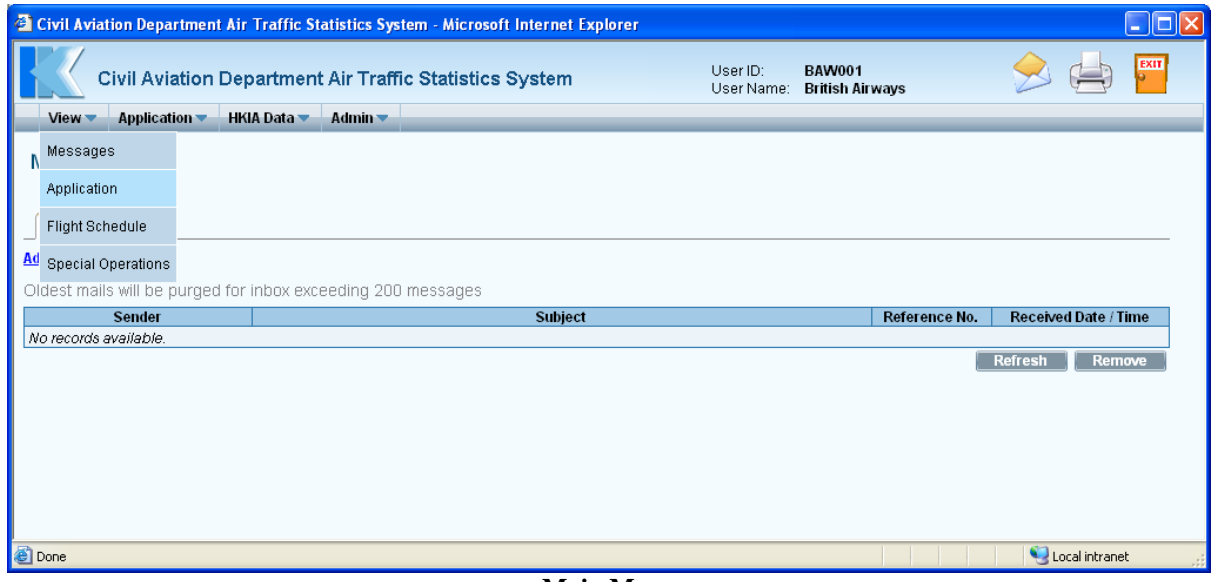

**Main Menu** 

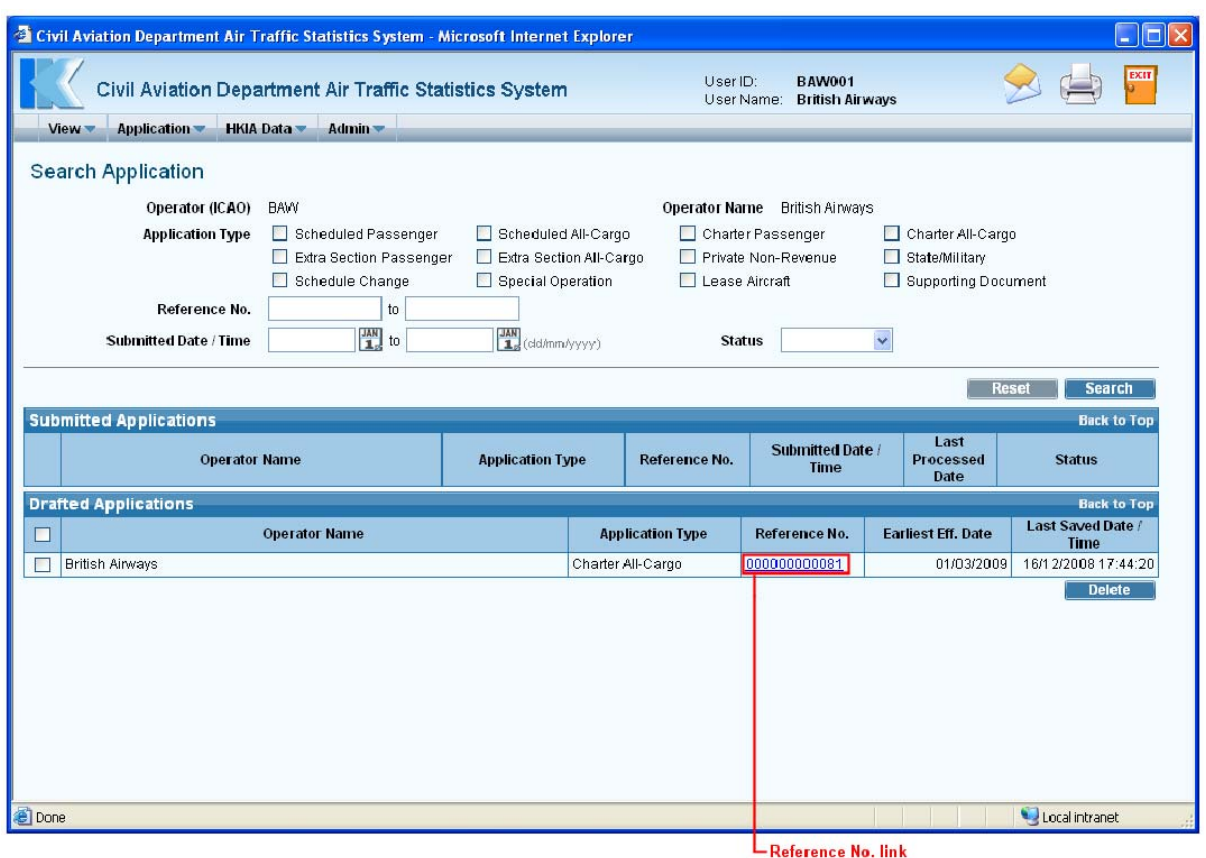

**Search Application** 

1.1.5.2 Click Reference No. link to open the draft application. **Update Charter All-Cargo Application** screen is displayed.

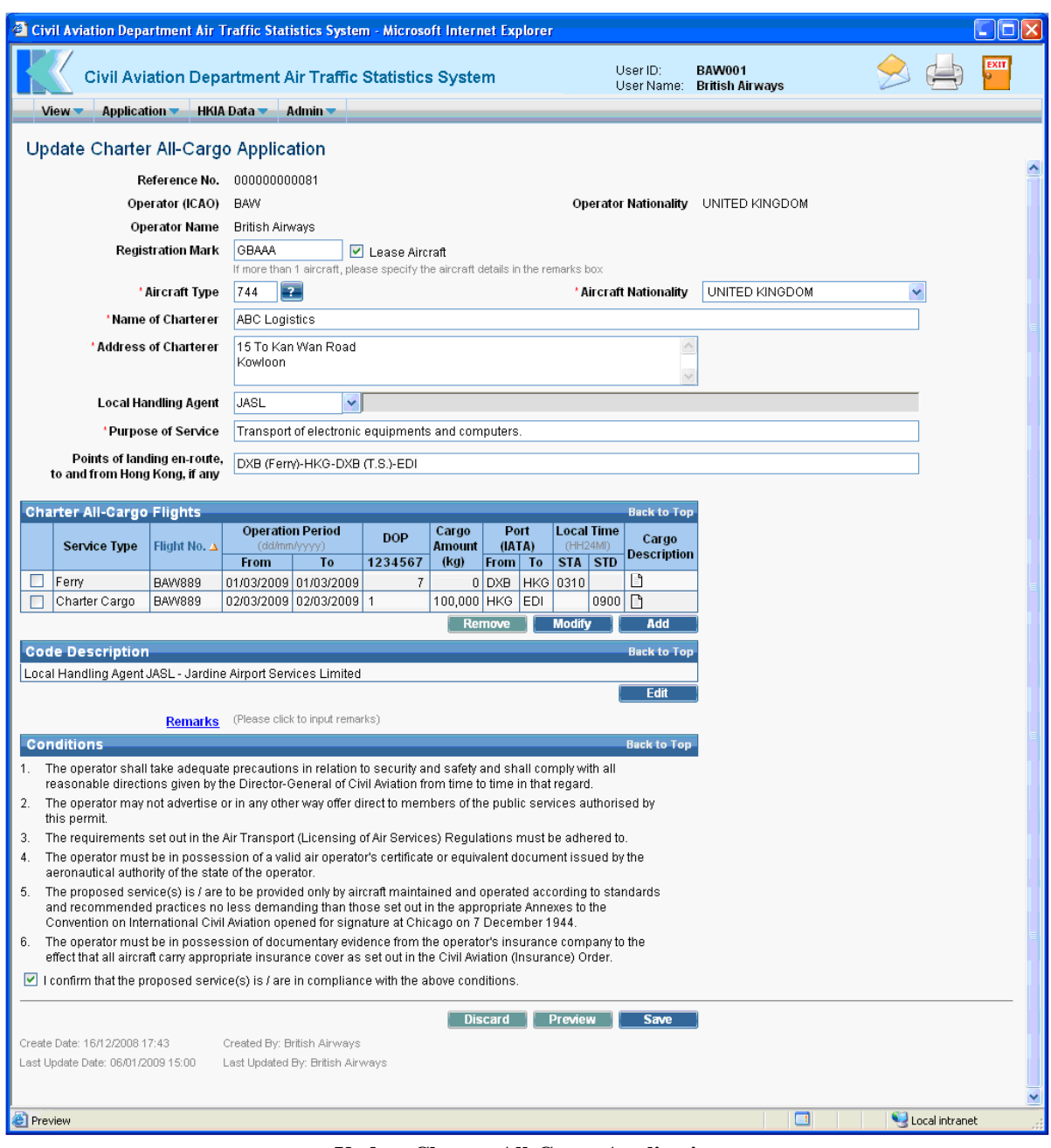

**Update Charter All-Cargo Application** 

1.1.5.3 To add a flight schedule,

a. Click **4dd** under *Charter All-Cargo Flights* grid. Add Charter All-Cargo **Flight** screen is displayed.

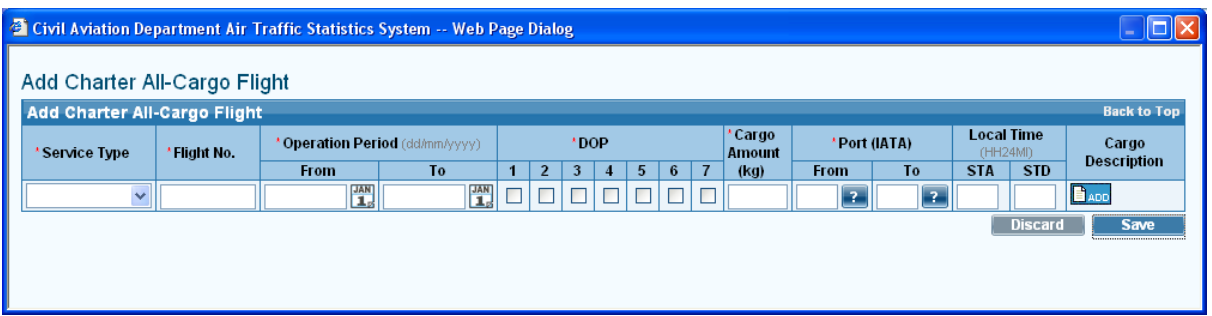

**Add Charter All-Cargo Flight** 

b. Enter the flight schedule details. Only one flight schedule can be entered at one time.

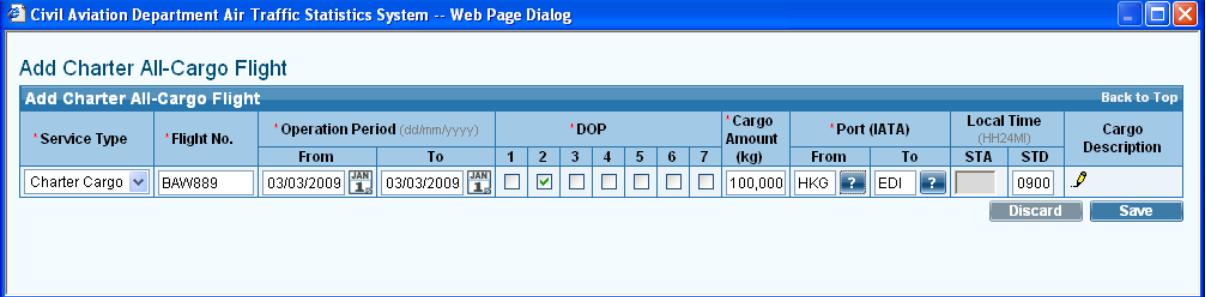

c. Click  $\frac{\text{Save}}{\text{to save}}$  to save the new flight schedule or click  $\frac{\text{Discount}}{\text{to disconnect}}$  to discontinue and return to **Update Charter All-Cargo Application** screen. A message indicating that the flight schedule is saved successfully will be displayed.

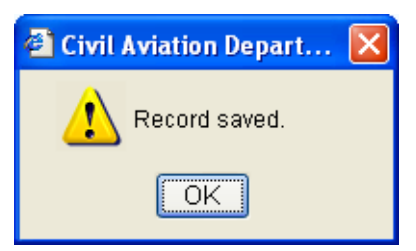

d. Click  $\boxed{\circ\ltimes}$ . **Update Charter All-Cargo Application** screen is displayed with updated information in the *Charter All-Cargo Flights* grid.

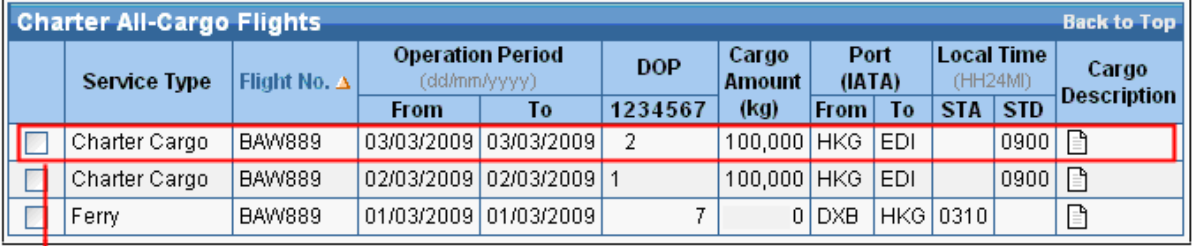

### L newly added flight schedule

### **Charter All-Cargo Flights grid (with newly added flight schedule)**

e. To add more flight schedule, repeat steps a to d.

1.1.5.4 To modify a Charter All-Cargo flight schedule,

- a. Select the flight by ticking checkbox beside the flight. Only one flight schedule can be selected at a time.
- b. Click **Modify** . **Update Charter All-Cargo Flight** screen is displayed.

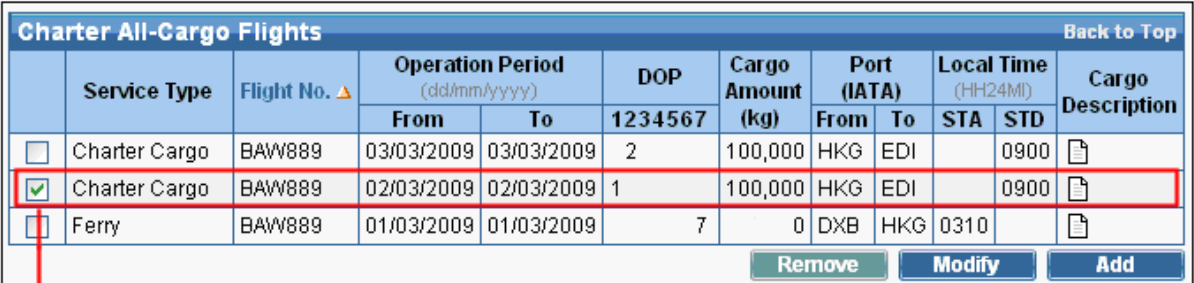

-Tick this checkbox to select a flight.

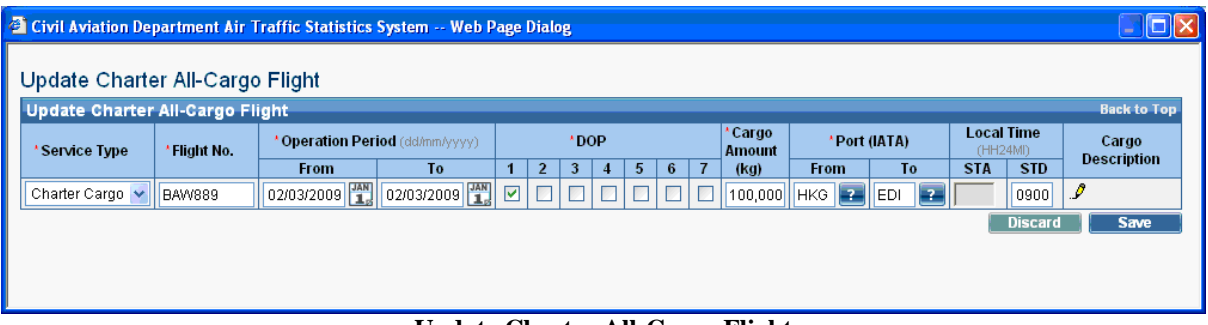

**Update Charter All-Cargo Flight** 

c. Modify the Charter All-Cargo Flight schedule as needed. For example, change the *Scheduled Time of Departure (STD)* to "1000".

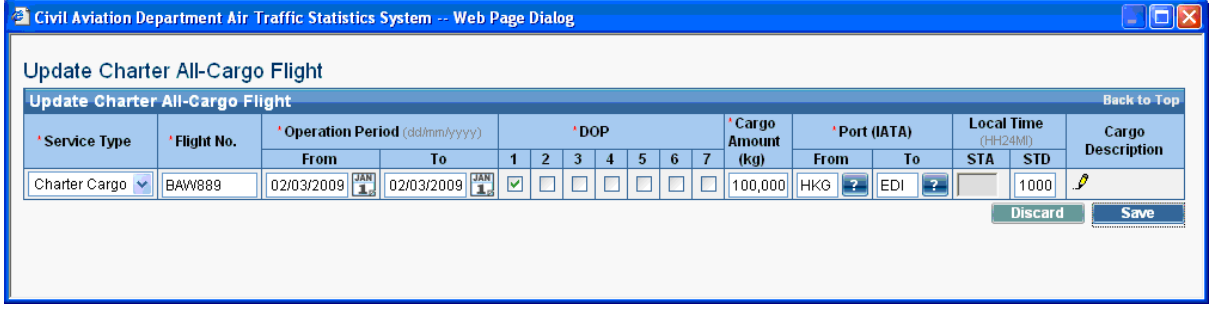

d. Click the *Edit Cargo Description icon* to edit the cargo description.

**Edit Cargo Desciprtion icon** 

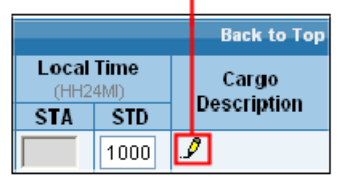

e. Click  $\overline{\text{Save}}$  to save changes. A message indicating that the flight schedule is saved successfully will be displayed.

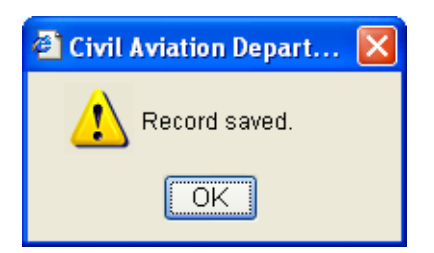

f. Click <sup>OK</sup>. **Update Charter All-Cargo Application** screen is displayed with updated information in the *Charter All-Cargo Flights* grid.

| $changed information \rightarrow$ |                     |                     |                                         |                         |            |                 |                |          |  |                          |            |                             |
|-----------------------------------|---------------------|---------------------|-----------------------------------------|-------------------------|------------|-----------------|----------------|----------|--|--------------------------|------------|-----------------------------|
| <b>Charter All-Cargo Flights</b>  |                     |                     |                                         |                         |            |                 |                |          |  | <b>Back to Top</b>       |            |                             |
|                                   | <b>Service Type</b> | Flight No. $\Delta$ | <b>Operation Period</b><br>(dd/mm/vvvv) |                         | <b>DOP</b> | Cargo<br>Amount | Port<br>(IATA) |          |  | Llocal Time <br>(HH24MI) |            | Cargo<br><b>Description</b> |
|                                   |                     |                     | <b>From</b>                             | Тo                      | 1234567    | (kg)            | <b>From</b>    | To       |  | <b>STA</b>               | <b>STD</b> |                             |
|                                   | Charter Cargo       | BAW889              |                                         | 03/03/2009 03/03/2009   | 2          | 100,000 HKG     |                | EDI      |  |                          | 0900       | B                           |
|                                   | Charter Cargo       | BAW889              |                                         | 02/03/2009 02/03/2009 1 |            | 100,000 HKG     |                | EDI      |  |                          | 1000       | D                           |
|                                   | Ferry               | BAW889              |                                         | 01/03/2009 01/03/2009   |            |                 | 0 DXB          | HKG 0310 |  |                          |            | ₽                           |

**Charter All-Cargo Flights grid (with updated flight schedule)** 

- g. Repeat steps a to f to update other flight schedules.
- 1.1.5.5 To delete a charter all-cargo flight schedule,
	- a. Select the flight by ticking the checkbox. Only one flight schedule can be [deleted](#page-0-0) at one time. Click **Remove** under *Charter All-Cargo Flights* grid.

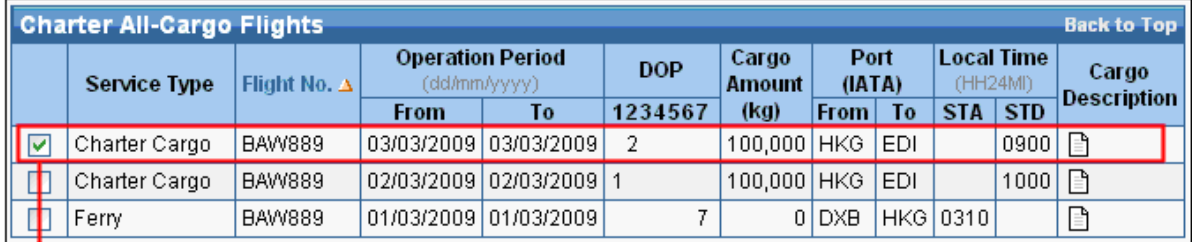

┗Tick this checkbox to select a flight.

b. A message will be prompted to confirm deletion.

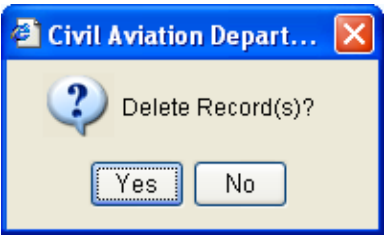

- c. Click  $\sqrt{\frac{Y_{\text{es}}}{Y_{\text{es}}}}$  to proceed with the deletion or click  $\sqrt{\frac{N_0}{N_0}}$  to cancel deletion and return to **Update Charter All-Cargo Application** screen.
- d. Repeat steps a to c to remove another flight schedule.

1.1.5.6 To update the new codes description, click **FRICAL FRICAL FRICAL Example 2** from the *Code Description grid*. **Input Description for New Codes** screen will be displayed. Modify the information under *Description* as required and click  $\overline{\phantom{a}}$  save the changes.

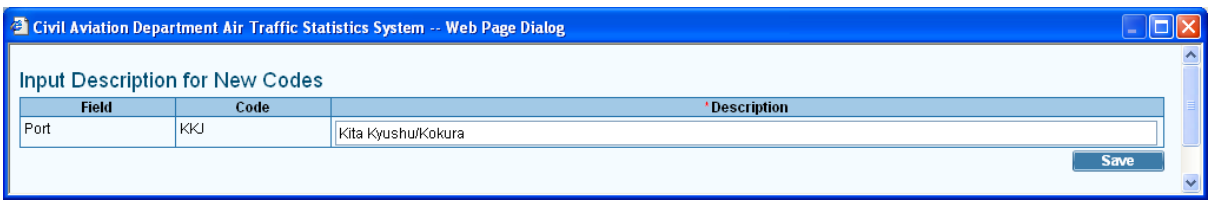

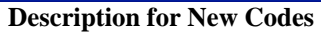

1.1.5.7 After updating the application, user can click **Preview** on the **Update Charter All-Cargo Application** screen to preview / submit the application. For details, please refer to sections [1.1.3](#page-7-0) and [1.1.4.](#page-9-0)